# Le bureau sous Windows 11

CAID – Présentation de Jean-Paul Miserez – 2024

# **Introduction**

Le bureau est composé d'une image de fond également appelée « Arrière-plan », de la corbeille, de l'Explorateur de fichier et de divers raccourcis (vers vos programmes, fichiers et dossiers). Il permet d'accéder rapidement à vos programmes préférés mais aussi à l'ensemble de votre ordinateur grâce à l'Explorateur de fichiers (appelé aussi le Poste de travail). Windows propose un vaste choix de personnalisation du bureau, mais dans cette leçon nous nous arrêterons sur l'essentiel à savoir sur le bureau.

### **Présentation du bureau**

Plus épuré que l'ancien bureau de Windows 10, son fonctionnement demeure très proche. Le **Bureau** est constitué du **Fond d'écran**, des **Icônes**, du menu **Démarrer** et de la **Barre des tâches**.

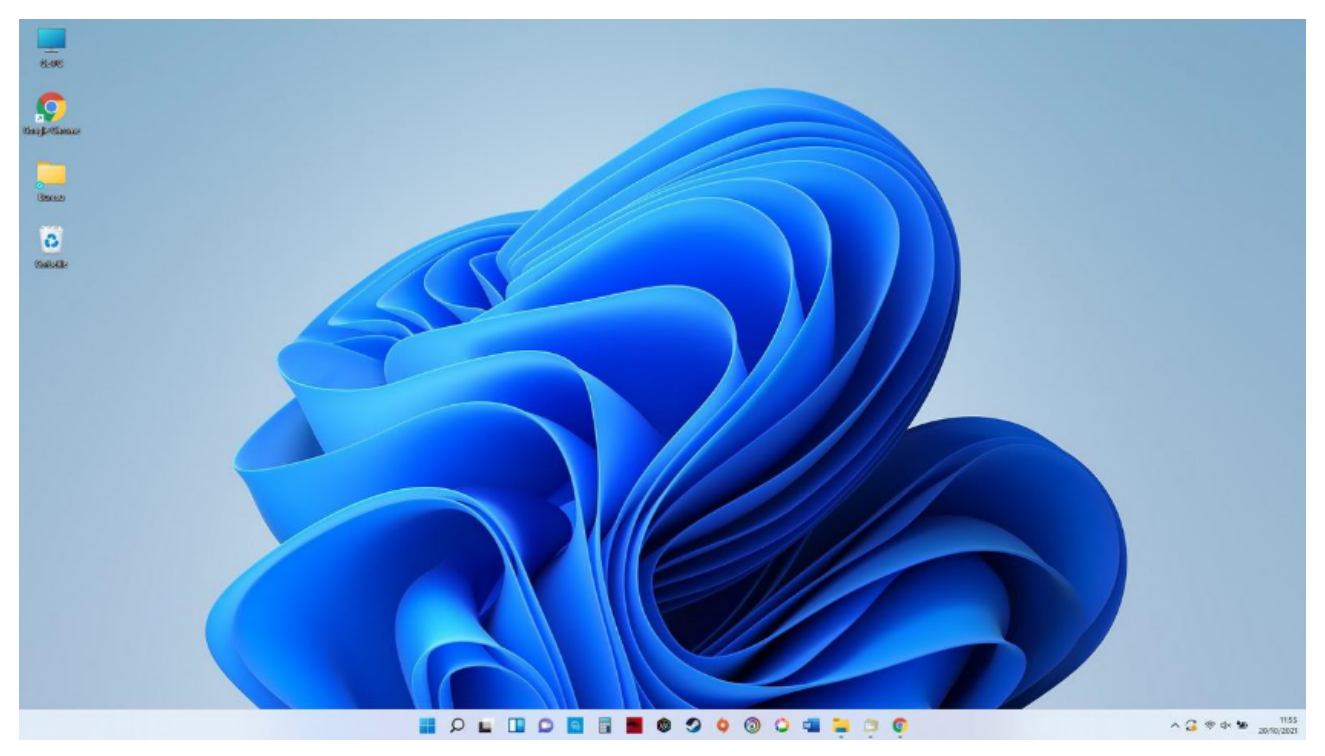

*Figure 1: Le fond d'écran permet d'afficher l'image ou la photo de son choix.*

# **Présentation des icônes**

Les icônes permettent d'accéder à des éléments essentiels de Windows (la **Corbeille**, l'**Explorateur de fichiers**…) ainsi qu'à vos programmes et documents favoris.

**Plusieurs icônes sont présentes sur le bureau :** la **Corbeille**, l'**Explorateur** (également appelé le Poste de travail), et différents raccourcis vers vos programmes préférés.

Pour ouvrir un programme, un fichier ou un dossier présent sur bureau, effectuez un double-clic sur l'icône.

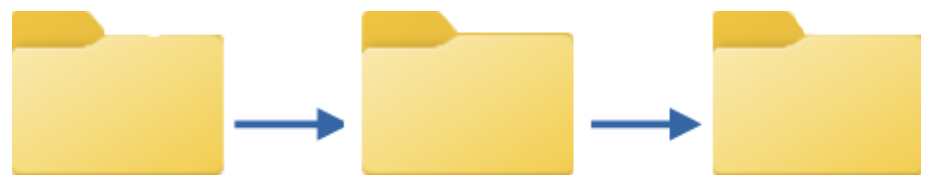

*Figure 2: L'icône représente un dossier qui peut contenir plusieurs éléments.*

Dans une leçon suivante nous verrons comment ajouter des raccourcis vers vos fichiers et dossiers préférés. Nous verrons aussi comment fonctionne la Corbeille.

# **La barre des tâches**

La barre des tâches permet d'afficher le menu **Démarrer**, d'effectuer une recherche sur son ordinateur, d'afficher ses programmes préférés et les programmes ouverts, et enfin d'afficher des informations système via la zone d'accès rapide (date, heure, état de la connexion internet, niveau de la batterie, protection antivirus…) et des notifications (mises à jour à installer…).

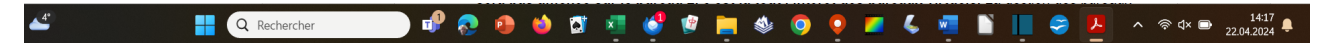

Nous verrons dans les leçons suivantes le fonctionnement détaillé de la barre des tâches et du menu **Démarrer**.

# **Accéder au bureau depuis la barre des tâches**

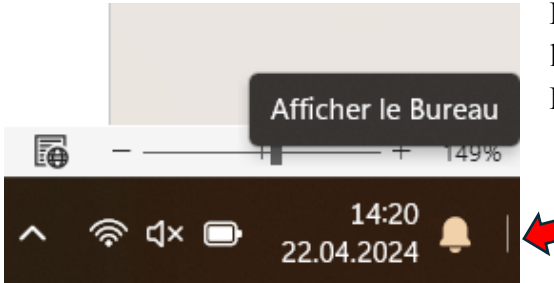

Pour afficher le bureau, cliquez sur l'extrémité droite de la barre des tâches (à droite de la barre verticale **|** ). Pratique !

*Figure 3: une fonction très pratique à ne pas négliger.*

# **Ajouter un dossier sur le bureau**

Rien de plus simple pour ajouter un nouveau dossier sur votre bureau ! Faites un clic droit sur le bureau, et sélectionnez « **Nouveau** » → « **Dossier** ».

Il ne reste plus qu'à lui donner un nom et à le déplacer à l'endroit voulu.

# **Organiser, créer et supprimer des icônes**

**Pour organiser vos icônes (raccourcis, fichiers ou dossiers présents sur le bureau), déplacez-les en maintenant le clic gauche de la souris. Relâchez à l'endroit voulu.** L'icône déplacée sera automatiquement alignée « sur la grille invisible ».

**Créez des dossiers, et déplacez-y** les icônes voulues en glissant l'icône sur le dossier, puis en relâchant la souris.

**Pour supprimer une icône, effectuez un clic droit et sélectionnez « Supprimer »**. Vous pouvez également sélectionner une icône en cliquant une fois dessus et en appuyant sur la touche « Suppr »ou « delete » de votre clavier.

Pour ajouter des icônes sur le bureau, reportez-vous à la leçon n° 7 : Créer un raccourci sur le bureau.

Vous pouvez également stocker des fichiers sur le bureau, mais il est conseillé de ne pas l'encombrer de fichiers et de dossiers sous risque de ralentir l'ordinateur. Sur un bureau, l'idéal est de ne conserver que des raccourcis !

# **Changer l'arrière-plan du bureau**

- 1. Cliquez sur « **Personnaliser** » à l'aide du clic droit.
- 2. Cliquez sur « **Arrière-plan** ».
- 3. Cliquez sur « **Parcourir les photos** » pour sélectionner la photo de votre choix.

Le nouvel arrière-plan est maintenant en place !

Une **autre façon de modifier l'arrière-plan** de votre bureau est de vous rendre dans le dossier de votre choix via l'explorateur, par exemple dans le dossier « Mes images », et d'effectuer un clic droit sur la photo désirée. Choisissez ensuite « **Choisir comme arrière-plan du Bureau** »

# **La barre des tâches**

La barre des tâches permet de lancer le menu Démarrer, d'effectuer une recherche sur son ordinateur, d'afficher des raccourcis vers ses programmes préférés, d'afficher des notifications de programmes ou encore des notifications de Windows.

### **Présentation des éléments de la barre des tâches**

Plusieurs éléments composent la barre des tâches. Passons-les en revue de gauche à droite.

Q Rechercher  $\blacktriangle^x$ 

Figure 4: Une barre des tâches qui facilite le travail !

#### **La partie centrale de la barre des tâches**

On y trouve le logo Windows pour lancer le menu démarrer, puis la zone de recherche, ensuite une icône permettant de gérer les bureaux virtuels, et enfin une série d'icônes qui sont des raccourcis vers nos programmes favoris : les programmes épinglés.

#### **La partie droite de la barre des tâches**

A droite de la barre, une flèche montante ^ permet d'afficher les icônes cachées des applications d'arrière-plan (comme votre antivirus), puis à côté, un accès à la zone d'accès rapide. A l'extrémité de la barre des tâches, la date et l'heure sont affichées. On termine avec une zone dédiée à l'heure et à la date et enfin à l'extrémité, une toute petite zone qui permet d'afficher le bureau.

#### **Zoom sur la zone d'accès rapide**

Les icônes de la connexion réseau, du volume et du niveau de charge de la batterie sont affichées. Sous Windows 11, cliquer sur cette zone affichera tous les éléments de la zone d'accès rapide : Bluetooth, mode avion, paramètres d'accessibilité, réglage de la luminosité, réglage du volume. Il est possible de personnaliser cette zone en déplaçant ou en ajoutant des éléments d'accès rapide.

### **Faire une recherche avec la barre des tâches**

Pour rechercher une application ou un fichier, utilisez la **zone de recherche de la barre des tâches** représentée par une loupe.

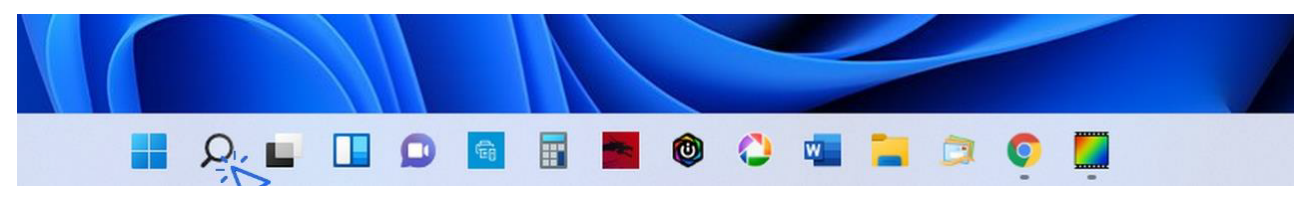

*Figure 5: La fonction recherche est pratique mais souvent oubliée !*

# **Ajouter et supprimer des raccourcis**

Vous pouvez ajouter et supprimer des raccourcis vers vos applis et logiciels favoris afin de configurer votre barre des tâches comme bon vous semble. Inutile de s'embarrasser avec des icônes que l'on ne clique jamais, et, à l'inverse, il serait dommage de ne pas avoir accès ici aux programmes que vous utilisez souvent.

Pour **ajouter une application sur la barre des tâches**, recherchez-la au préalable via la zone de recherche ou le menu **Démarrer**, puis faites un clic droit et sélectionner **« Épingler à la barre des tâches »**. Vous pouvez également glisser certains éléments du bureau sur la barre des tâches.

Pour vous entraîner, tapez **« calculatrice »** dans la zone de recherche. Faites ensuite un clic droit sur l'icône et cliquez sur **« Épingler à la barre des tâches »**.

Pour supprimer le nouveau raccourci créé, cliquez dessus, toujours avec le clic droit, et sélectionnez **« Détacher de la barre des tâches »**.

# **Afficher le bureau**

Si vous croulez sous les fenêtres ouvertes et que vous cherchez un moyen d'aller sur votre bureau, **cliquez sur la zone située la plus à droite de la barre des tâches**. Pratique !

# **Afficher l'intégralité des fenêtres ouvertes**

Pour afficher les tâches en cours (fenêtres et programmes ouverts), utilisez la combinaison « Alt »+ « Tab » avec le clavier. Tout en maintenant la touche « Alt » enfoncée, appuyez plusieurs fois sur « Tab » pour faire défiler les fenêtres. Quand vous vous aurez atteint la fenêtre recherchée, relâchez tout pour l'afficher. C'est un raccourci clavier très pratique ! Il permet de voir rapidement tout ce qui est ouvert, et d'afficher facilement une fenêtre précise.

# **Masquer automatiquement la barre des tâches**

Dans un souci de gain de place, ou pour certains dans un souci de minimalisme, vous pouvez demander à Windows de masquer l'affichage de la barre des tâches. La barre des tâches s'éclipse alors vers le bas, et il suffit de placer votre souris tout en bas de votre écran pour faire réapparaître la barre des tâches.

Voici la manipulation pour masquer automatiquement la barre des tâches :

• clic droit sur la barre des tâches, puis, tout en bas du menu qui apparaît, sélectionnez « Paramètres de la barre des tâches ».

A partir de là, vous allez pouvoir configurer entièrement votre barre des tâches :

- cliquez sur « Comportements de la barre des tâches » ;
- cochez la case en face de « Masquer automatiquement la barre des tâches ».